**ご使用の前にお読みください**

ご使用になる前に,本資料をお読みください。お読みになった後は,いつでも使用 できるように大切に保管してください。また,本製品のユーザが代わる場合も,必

マニュアル名称 マニュアル番号 iQ AppPortal オペレーティングマニュアル SH-081622

パソコン本体 Microsoft® Windows®が動作するパーソナルコンピュータ CPU Windows 11 2コア以上の64ビット互換プロセッサ または System on a Chip (SoC) Windows 11以外 Intel<sup>®</sup> Core<sup>™</sup> 2 Duo 2GHz以上推奨

# ■想<br>置数 **MELSOFT**

ず最終ユーザのお手元に届くようお願いいたします。 使用時の注意事項については,下記を参照してください。

**1. 動作環境**

項目 |内容

- \*1 64ビット版にのみ対応していません。<br>\*2 Server Coreインストールには対応していません。<br>\*3 CUIモードでは, インストーラーは動作しません。<br>\* NELSOFT iQ AppPortal(Client)が, 正常に動作しない可能性があります。<br>・Nindows互換モードでのアプリケーション起動<br>・ユーザ簡易切替え<br>・・ユーザ簡易切替え • リモートデスクトップ • タッチ機能 • Modern UI • クライアントHyper-Vなどの仮想環境 • タブレットモード • 仮想デスクトップ • 統合書き込みフィルター • 下記の場合,本製品の画面が正常に動作しない可能性があります。 • 画面上のテキストやその他の項目のサイズが100%(96 DPI,9ptなど)以外の 場合 必要メモリ Windows 11 4GB以上推奨 Windows 11以外 2GB以上推奨 ハードディスク 空き容量 4GB以上 解像度1024×768ドット以上 OS (32/64ビット版) (日本語版, 英語版, 中国語簡体字版) • Windows 11 (Home, Pro, Enterprise, Education) • Windows 10 (Home, Pro, Enterprise, Education, IoT Enterprise 2016 LTSB<sup>\*1</sup>)<br>• Windows Server<sup>®</sup> 2022 (Standard, Essentials)<sup>\*2,\*3,\*4</sup><br>• Windows Server 2019 (Standard, Essentials)<sup>\*2,\*3,\*4</sup><br>• Windows Server 2016 (Standard, Essentials)\*2,\*3,\*4 商標で<br>Intelは,
- 
- 
- 詳細は,下記を参照してください。<br>- Linio AppPortal オペレーティングマニュアル [SH-081622]<br>・動作中に画面の解像度を変更した場合<br>・・ッドディスプレイに設定した場合<br>・マルチディスプレイに設定した場合<br>- Windowsのテキストカーソルインジケーターの設定を無効にしてください。<br>Kingher しない可能性があります。Windowsのテキストカーソルインジケーターの<br>設定を無効にしてください。<br>- Win
- 
- 
- iQ AppPortalでは,サロゲートペア文字および環境依存文字を使用できません。

**iQ AppPortal インストール手順書**

**本書に関するご注意**

- **■ご注意**
- ソフトウェアをインストール中、省電力モード(スタンバイ, 休止状態, スリー<br>• プリドウェアをインストール中に, 省電力モード(スタンバイ, 休止状態, スリー<br>• インストールの途中で[キャンセル]ボタンをクリックした場合は, インストールを<br>フリストールを進めてください。<br>• セキュリティソフトウェアの警告メッセージが表示された場合, 画面の指示に従っ<br>マインストールを進めてください。
- C-Tシスト ルを運めてくたとい。<br>• 本製品のソフトウェアの著作権は三菱電機株式会社にあります。
- 本製品(マニュアル含む)は,ソフトウェア使用契約のもとでのみ使用することがで きます。 • 本製品(マニュアル含む)を運用した結果の影響については,いっさい責任を負いか
- ねますのでご了承ください。
- 本書の内容の一部または全部を当社に断りなく,いかなる形でも転載または複<br>- 製することは,固くお断りします。<br>そうことは,固くお断りします。<br>● 本書に記載されている内容はお断りなしに変更することがありますのでご了承ください。<br>- ください。 **■ DVDからインストールする場合**<br>*1.* DVD(SW2DND-IQWK-CNT-A1)をDVDドライブに挿入します。
	- - *2.* DVD内の"winvoker.exe"をダブルクリックします。 *3.* "アプリケーション統合管理ソフトウェア MELSOFT iQ AppPortal"を選択します。
		- **4. 圧縮ファイルをダウンロードし,解凍します。** *5.* 解凍されたフォルダー内の"setup.exe"をダブルクリックします。
		- *6.* 画面の指示に従って必要事項を選択または入力します。
		- **7**. MELSOFT iQ AppPortalの導入に必要な環境を設定するために,パソコンを再起動<br>- してから,もう一度"setup.exe"をダブルクリックしていただくことがあります。<br>- 画面の指示に従って操作してください。
			-
		- **三菱電機FAサイトからダウンロードする場合**<br>**1.** 三菱電機FAサイトからiQ AppPortalの圧縮ファイルをダウンロードし,解凍しま<br>す。
		- *2.* 解凍されたフォルダー内の"setup.exe"をダブルクリックします。
		- *3.* 画面の指示に従って必要事項を選択または入力します。 **4**. MELSOFT iQ AppPortalの導入に必要な環境を設定するために,パソコンを再起動<br>- してから,もう一度"setup.exe"をダブルクリックしていただくことがあります。<br>- 画面の指示に従って操作してください。
		- **2.3 アンインストール手順**

# WindowsのコントロールパネルからMELSOFT iQ AppPortal(Server)およびMELSOFT<br>iQ AppPortal(Client)をアンインストールしてください。<br>MELSOFT iQ AppPortal(Data)で登録したデータは, MELSOFT iQ AppPortal(Server)と

Please read this document before use. Keep the document in a safe place for future reference. Make sure that the end users read the document. For the precautions on using, refer to the following: m.

# **2. インストール/アンインストール**

**2.1 インストール前に確認してください。** • パソコンへは,「管理者」または「Administrator」のユーザとしてログオンしてく

ださい。 • インストールを行う前に, 動作させているすべてのアプリケーションを終了させて ください。他のアプリケーションが動作している状態でインストールすると,製品 が正常に動作しない場合があります。

> \*1 64-bit version only<br>\*2 Server Core installation is not supported.<br>\*3 An installer does not perform in CUI mode.<br>\*3 An installer does not perform in CUI mode.<br>\*4 MELSOFT iQ AppPortal (Client) may not run properly.<br>\* When • Fast user switching

# **2.2 インストール手順**

- Reprinting or reproducing the part or all of the contents of this document in any form for any purpose without the permission of Mitsubishi Electric Corporation is strictly forbid
- Although we have made the utmost effort to follow the revisions of the software<br>and hardware, in some cases, unsynchronized matter may occur.<br>The information in this document may be subject to change without notice.
- 

Japanese 2016 LTSB<sup>\*1</sup>)<br>• Windows Server<sup>®</sup> 2022 (Standard, Essentials)<sup>\*2,\*3,\*4</sup><br>• Windows Server 2016 (Standard, Essentials)\*2,\*3,\*4<br>• Windows Server 2016 (Standard, Essentials)\*2,\*3,\*4

同時に削除されます。 Microsoft,Windows,およびWindows Serverは,マイクロソフトグループの企業の

- , 。<br>|米国およびその他の国におけるIntel Corporationの登録商標または商標で
- す。 本文中における会社名,システム名,製品名などは,一般に各社の登録商標または
- 商標です。 商標記号 $(^{n}$ , <sup>®</sup>)は明記していない場合があります

### **Before Using the Product**

# **1. Operating Environment**

- Log on to the personal computer as an administrator.<br>• Close all applications running before installation. If the product is installed while other<br>□ applications are running, it may not run normally. Acknowledgements
- Do not shift to the power save mode (standby, hibernate, sleep) while installing
- software.<br>
If the [Cancel] button is clicked while installing, installation is interrupted. In this case,<br>
insert the DVD included in this product and restart installing by following the on-<br>
screen instructions.<br>
Yellen a
- 
- 
- only. We do not take any responsibilities for the consequences of operating this product (including manual).

• Remote desktop • Touch function • Modern UI

ent such as Client Hyper-V

Microsoft, Windows, and Windows Server are trademarks of the Microsoft group of ompanies Intel is either registered trademarks or trademarks of Intel Corporation in the United States and/or other countries.<br>The company names, system names and product names mentioned in this manual<br>are either registered trademarks or trademarks of their respective companies.<br>In some cases, trademark symbols such

• Tablet mode

• Virtual desktops<br>
• Unified Wirte Filter<br>
• In the following cases, the screen of this product may not work properly.<br>
• The size of the text and other items in the screen is other than 100% (96 DPI,<br>
9 pt etc.).<br>
5 pt

- 
- 
- 
- 
- 

# **iQ AppPortal Installation Instructions**

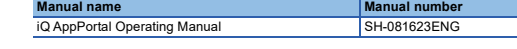

### **Notice**

- 2.1 安装前请确认 • 安装至个人计算机时,请以"管理员"或"Administrator"权限的用户进行登录。<br>• 安装前,请结束所有运行的应用程序。如果在其他应用程序运行的状态下进行安装,<br>- 有可能导致产品无法正常运行。
- 申明
- 
- 
- 
- 
- 软件安装过程中, 请勿进入节电模式 (待机、休眠、睡眠)。<br>• 安装途中如点市了[取消]效钮, 则会中断安装进程。若安装中断,请插入本产品附带<br>• 的现实全软件的警告信息时,请按照画面指示进行安装。<br>- 的一个点:有关系的人<br>• 本产品 (包含手册)后产生的一切影响,三菱电机株式会社不予负责, 敬<br>• 本产品 (包含手册)后产生的一切影响,三菱电机株式会社不予负责, 敬<br>请谅解。

三菱電機株式会社 〒100-8310 東京都千代田区丸の内2-7-3(東京ビル)

## MITSUBISHI ELECTRIC CORPORATION

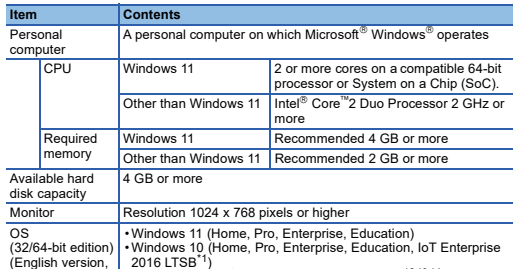

version, Simplified Chinese version)

#### **2. Installation/Uninstallation**

# **2.1 Confirm before installation**

### **2.2 Installation**

- *1.* Insert the DVD (SW2DND-IQWK-CNT-A2) to the DVD drive.
- *2.* Double-click "winvoker.exe" in the DVD.
- 3. Select "Application Integrated Management Software MELSOFT iQ AppPortal. *4.* Download the compressed file, and decompress it.
- *5.* Double-click "setup.exe" in the unzipped folder to start installation. *6.* Select or enter the necessary information by following the on-screen instructions.
- *7.* To set an environment necessary for introducing MELSOFT iQ AppPortal, the personal computer may need to be restarted and double-click "setup.exe" again. Follow the on-screen instructions.

#### **2.3 Uninstallation**

Uninstall MELSOFT iQ AppPortal (Server) and MELSOFT iQ AppPortal (Client) from<br>the control panel of Windows.<br>The data which was registered with MELSOFT iQ AppPortal (Data) is deleted with<br>MELSOFT iQ AppPortal (Server).

# 使用前请务必阅读

- 使用前请务必阅读本资料。阅读后请妥善保管,以便随时使用。此外,本产品的用户<br>发生变更时,请务必将本资料转交给最终用户。<br>关于使用时的注意事项,请参照以下手册。
- ー<br>『天<mark>手册名称 インター インター インター インター インター インター デザ 编号</mark>
- iQ AppPortal 操作手册 SH-081617CHN

# 人本说明书相关注意事项

 •Modern UI •客户端Hyper-V等虚拟环境 •平板模式 • 虚拟桌面<br>• 除一写人筛选器<br>• 下述情况下,有可能导致本产品的画面无法正常运行。<br>• 详细内容,请参照以下手册。<br>• 详细内容,请参照以下手册。 iQ AppPortal操作手册 [SH-081617CHN] •在运行中更改了画面的分辨率时 •在运行中更改了Windows的主题时 •设置为多屏显示时 • 启用Windows的文本光标指示器的设置时,本产品有可能无法正常运行。应禁用

Windows的文本光标指示器的设置。<br>• 在Windows 11及Windows 10中, 请以"标准用户"或"管理员"权限使用。<br>• 在iQ AppPortal中无法使用代理对字符与环境依赖字符。

- 未经三菱电机株式会社许可,禁止以任何形式转载或复制本说明书的部分或全部内 。容。<br>● 本说明书的记载内容尽量跟随软件、硬件的改版进程,但仍有可能无法完全同步。<br>● 本说明书中记载的内容可能在事先未知会的情况下进行更改,敬请谅解。
- 1. 运行环境

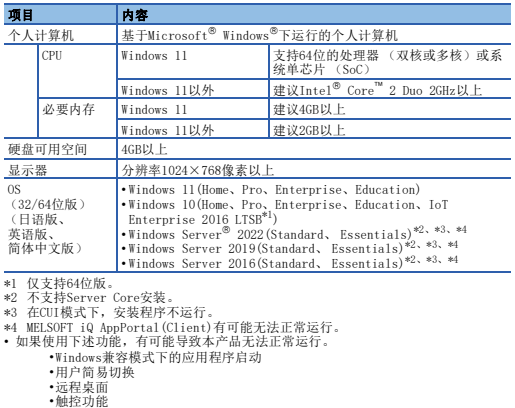

iQ AppPortal 安装步骤说明书 2. 安装/卸载

# 2.2 安装步骤

*1.* 将DVD (SW2DND-IQWK-CNT-A1)放入DVD驱动器中。 *2.* 双击DVD内的"winvoker.exe"。 *3.* 选择"应用程序整合管理软件 MELSOFT iQ AppPortal"。

*4.* 下载压缩文件,并对其进行解压。 *5.* 双击解压后的文件夹内的"setup.exe"。 *6.* 请按照画面指示选择或输入必要事项。

*7.* 设置MELSOFT iQ AppPortal的导入所需的环境,对计算机再重启后,可能会再次双

请通过Windows的控制面板卸载MELSOFT iQ AppPortal(Server)及MELSOFT iQ<br>AppPortal(Client)。<br>通过MELSOFT iQ AppPortal(Data)登录的数据将与MELSOFT iQ AppPortal(Server)同时

击"setup.exe"。 按照画面的指示进行操作。

2.3 卸载步骤

被删除。

Microsoft, Windows, and Windows Server are trademarks of the Microsoft group of companies. Intel is either registered trademarks or trademarks of Intel Corporation in

the United States and/or other countries.

The company names, system names and product names mentioned in this manual are either registered trademarks or trademarks of their respective

mpanies.<br>some cases, trademark symbols such as  $\cdot^m$  or  $\cdot^{\circledR}$  are not specified in

companies.

this manual.

HEAD OFFICE: TOKYO BLDG., 2-7-3, MARUNOUCHI, CHIYODA-KU, TOKYO 100-8310, JAPAN NAGOYA WORKS: 1-14, YADA-MINAMI 5-CHOME, HIGASHI-KU, NAGOYA 461-8670, JAPAN